## **GRADE 6 Technology Activity**

Hello everyone! I hope you all are doing well. I want to thank those who sent me their story last week and I thought you all did an amazing job!

This week our optional activity is to make "Ça va bien aller" posters that we can share! I encourage you to send to loved ones, or teachers, or even other classmates!

As always please contact me at <a href="kboyer@emsb.qc.ca">kboyer@emsb.qc.ca</a> or at Google Classroom if you have any questions, or want to send me anything ©

## My example:

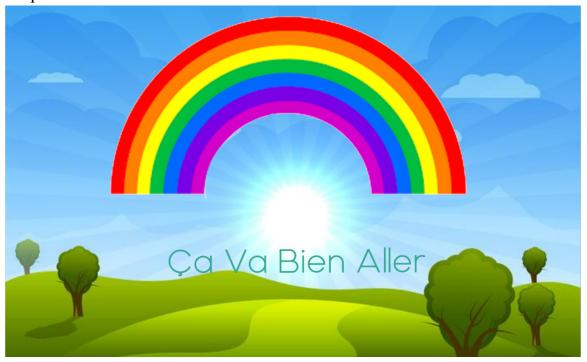

This project was done on **PIXLR**, and I **strongly encourage a laptop or desktop computer** for this activity. If you do not have access to one, you can create your own poster similar to this on a program more easily assessable, or just leave it this week. **Reminder that all these activities are optional.** 

Step 1: Save a picture of a landscape (somewhere outside), and a picture of a rainbow on your computer. **I strongly encourage cartoon pictures like mine above.** It is very tricky to make a real rainbow look realistic on a different landscape without changing the lighting drastically. If you want a challenge though, GO FOR IT.

Step 2: Go to Pixlr. <a href="https://pixlr.com/">https://pixlr.com/</a>

You will notice Pixlr looks very different from when we last used it in class. It has been updated, but I promise it will work the same once we get to the right spot.

Step 3: Choose "Advanced PIXLR E"

**Step 4:** You will see a new type of screen, and choose "Create New." Then choose the resolution that works for you (I chose HD), and finally CREATE.

Step 5: FINALLY we will be at a screen you will recognize. Go to the tab **Layer:** Add image as layer and choose your landscape picture.

Step 6: To change the size, you can now just simply move the arrows to your liking when on the **arrow tool** but **EDIT: FREE TRANSFORM** still works.

**Step 7:** Go to the tab **Layer: Add image as layer again and** choose your rainbow picture. Change the size like before.

Step 8: Eliminate background of rainbow by using the eraser tool, wand tool, or lasso tool. If you chose a rainbow like mine, **I found the wand tool the easiest.** Just remember to go to **Select: deselect** when finished.

Step 9: Go to the **Text tool (The T)** and add the text. Font, colour, and size are all on the top of the screen.

That should be it! Take care everyone and be safe.